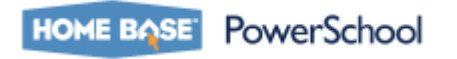

# **Enrolling a New Student**

PowerSchool allows a student to have one PowerSchool record that transfers from one school to another school or Local Education Agency (LEA) in North Carolina.

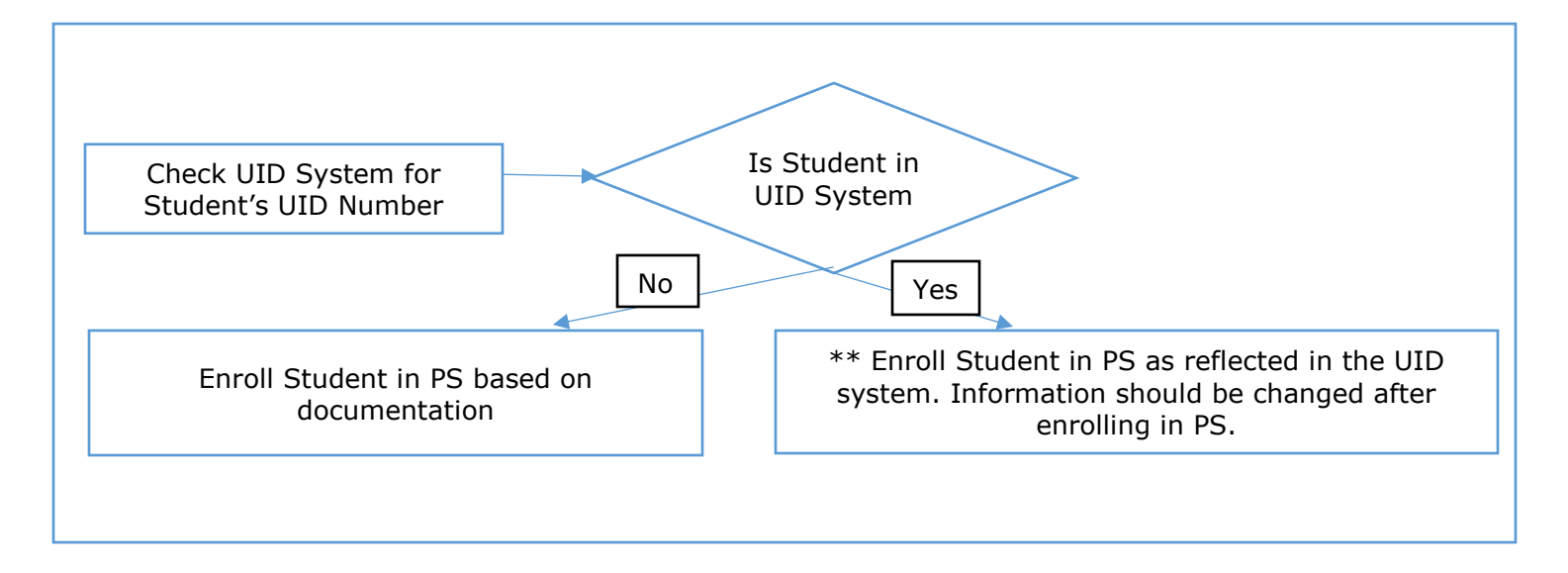

\*\* If the student's data is incorrect in the UID system, enroll the student into PowerSchool with the information shown in UID. Once enrolled in PS, the user can correct the student's information in PowerSchool. The changes will go back to UID and update the student's data.

*Note:* You may also refer to the **Student Transfer Cheat Sheet (QRD)** (located under [http://www.nc-sis.org/admit\\_withdraw.html\)](http://www.nc-sis.org/admit_withdraw.html) to determine the appropriate transfer process based on the student's scenario.

The following sections are detailed in the document:

- [Student Search in Student UID](#page-1-0)
- Enrolling a New North [Carolina Student](#page-2-0) in PowerSchool
- Enrolling an **Existing [Student Within the Same](#page-5-0) LEA**
- Enrolling an Existing [Student from a Different](#page-5-1) LEA

## <span id="page-1-0"></span>**Student Search in Student UID System**

All students enrolled in NC must have a UID Number. Prior to enrolling new students in PowerSchool, it is important to first search for the student in the North Carolina Student [Identification System \(Student UID\)](http://www.ncpublicschools.org/cedars/uniqueid/student/) in order to avoid the creation of duplicate student records. For instructions on conducting a Student UID search, refer to the **Student UID Search Quick Reference Guide** (located under

[http://www.ncpublicschools.org/docs/cedars/uniqueid/student/training/support/search](http://www.ncpublicschools.org/docs/cedars/uniqueid/student/training/support/search-guide.pdf)[guide.pdf\)](http://www.ncpublicschools.org/docs/cedars/uniqueid/student/training/support/search-guide.pdf).

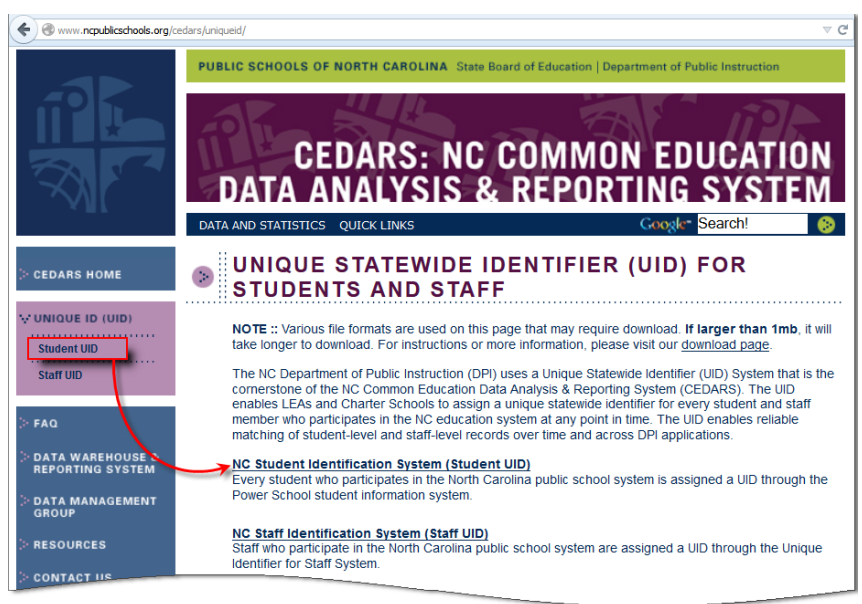

If you find the student you are preparing to enroll in the Student UID system, enter the first name, middle name, last name, date of birth, and gender **exactly as it appears in the Student UID system,** and then complete the steps necessary to enroll a student in PowerSchool (see steps below). Once enrolled, access the student's record again in PowerSchool, correct their basic demographic information, and save the record.

**Important:** If a student's first name, middle name, last name, date of birth, and/or gender is incorrect on the Student UID system, but you are sure that the student identified in the Student UID System is the student to be enrolled, **enter the incorrect first name, middle name, last name, date of birth, and gender, exactly as it appears in the Student UID system,** into the PowerSchool enrollment page. This will ensure that the correct UID is used for the student.

### <span id="page-2-0"></span>**Enrolling a New North Carolina Student in PowerSchool**

Use the steps below to enroll a new North Carolina Student (a student who is new to the North Carolina School System) in PowerSchool:

```
Navigation: Start Menu > Special Functions > Enroll New Student
```
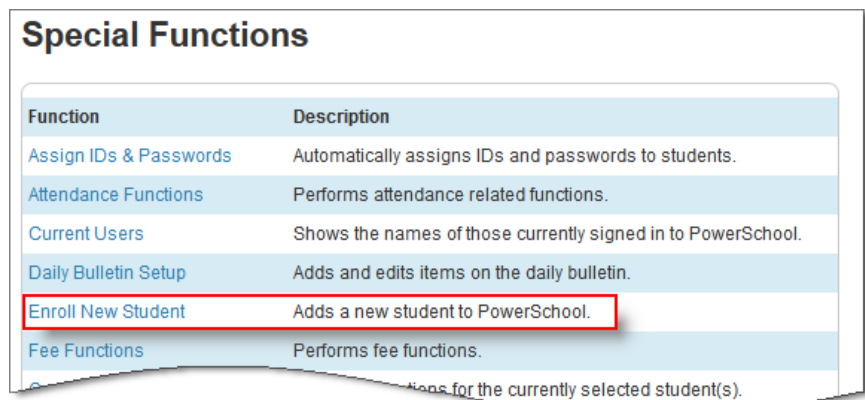

To ensure correct student enrollment, verify a **RED NC** is displayed on the enrollment page.

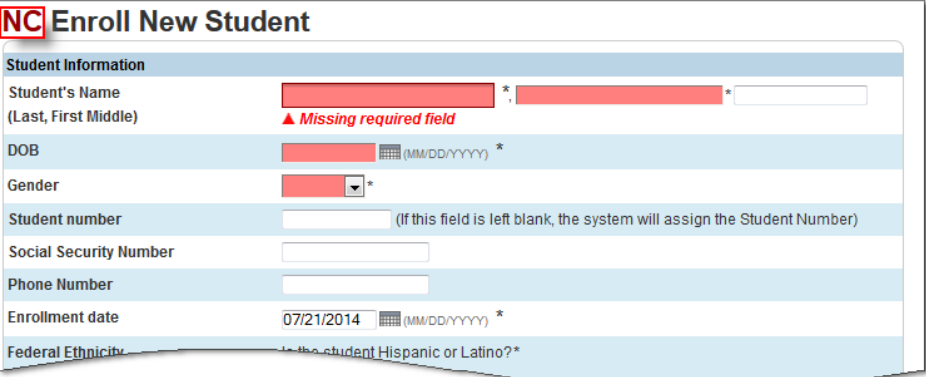

Warning: **If this red NC** does not appear, you should immediately stop the process and contact your LEA Lead. If you are the LEA Lead, please contact the Home Base Support Center. *DO NOT enroll a student if the red NC does not appear on the Enroll New Student Screen!*

- **1.** Enter Student's Last Name, First Name Required fields, Middle Name (Optional)
- **2.** Enter the student's date of birth in the DOB field (format: MM/DD/YYYY) Required field
- **3.** Select the Gender Required field
- **4.** Student number (leave blank) UID will assign student number
- **5.** Enter **Social Security Number** (It is permissible to ask; if provided, enter; if denied, leave blank) (Optional)
- **6.** Enter 10-digit **Phone Number** Format: XXX-XXX-XXXX(Optional)
- **7.** Enter Enrollment date date when the student will be in school- Required field
- **8.** Federal Ethnicity Is student Hispanic or Latino? Yes or No Required field

**9.** Race – Select one or more applicable checkboxes - Required field

*Note:* This field will populate the student's race data with the additional race values, but will not send the additional race values to eScholar.

- **10.** Choose the Full Time Equivalency from the drop-down menu Required field
- 11. Select Grade Level from drop-down Required for State Reporting
- **12.** Select Entry Code from drop-down Required field
- 13. Choose Track (optional and if applicable)
- **14.** Choose LEA of Residence (county the student resides in from drop-down list) Required field
- **15.** Choose Fee Exemption Status from drop-down (Optional)

In the Information for Family Match section, schools may choose between two options:

- Enroll without Linking or Copying Information
- Search for Family Members to Link and Copy Information from

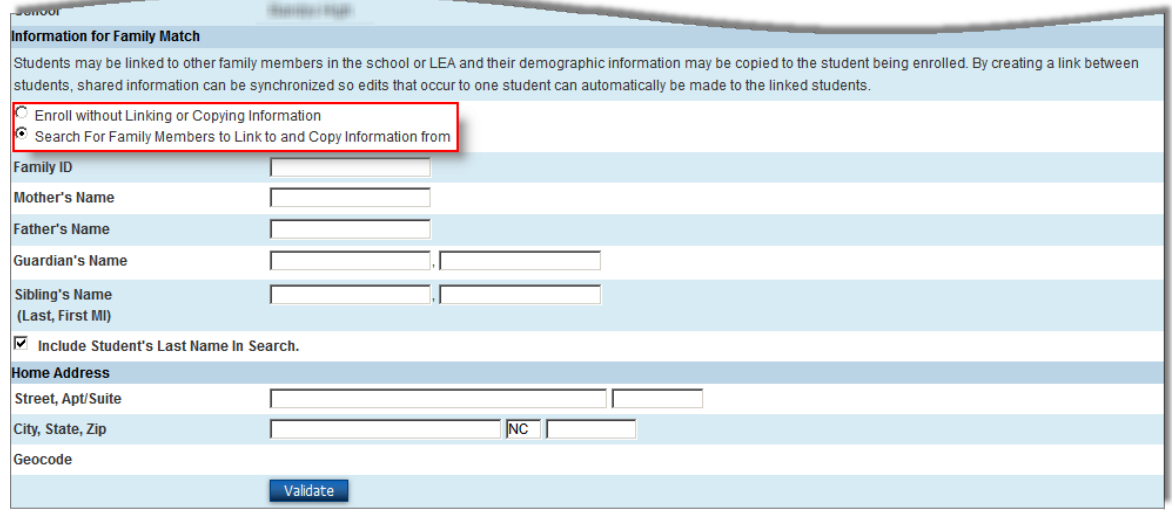

**16.** Click **Validate** (this is for address only) if using the Validate address functionality.

#### 17. Click Submit

**Important:** All required fields must be in before the Submit button appears.

A list of student matches is now presented. The Student UID system is queried and results of the query are presented. Make a choice based on options presented.

**Important:** *Be Patient during the check process.*

DANGER! Resolution should be made at point of entry. Failure to do so could result in unresolved student matches. Afterwards, matches will need to be resolved in the UID system.

**a.** If student is in the list, click the appropriate radio button to resolve the UID Near-Match and click Next.

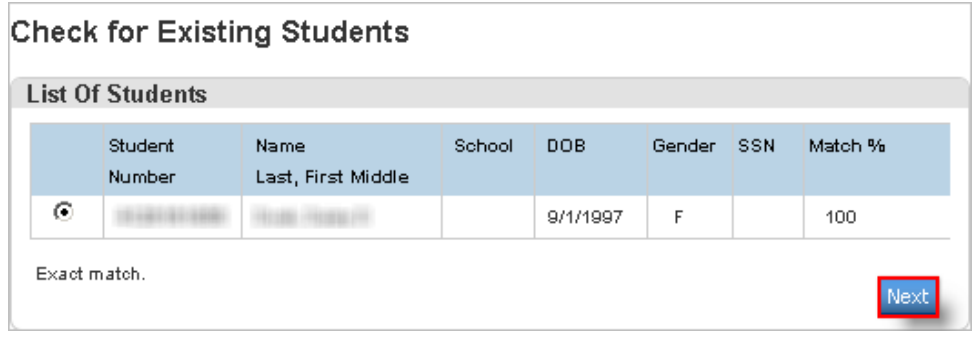

**b.** If none of the students listed match your student, choose No Match, New Enrollment and click Next.

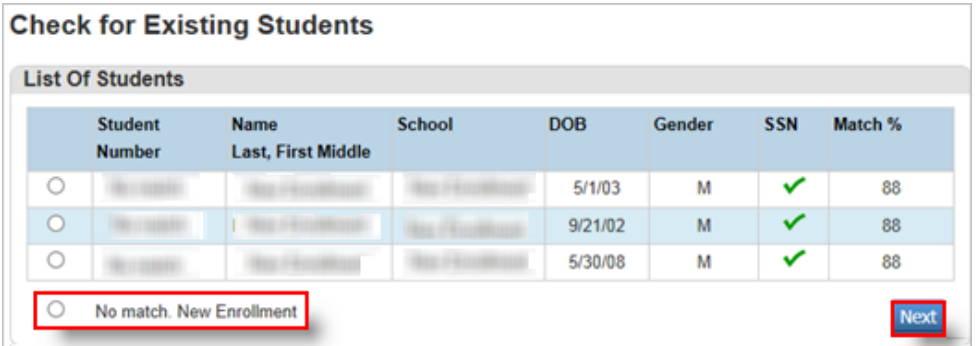

The student is now enrolled in the school.

Refer to the [Updating Additional Student Pages](#page-6-0) section on page [7](#page-6-0) to update additional Student pages with student data.

## <span id="page-5-0"></span>**Enrolling an Existing Student Within the Same LEA**

Before enrolling an existing North Carolina Student from another school (and/or adding their UID number) in PowerSchool, it is important to contact the last school of record to verify the **Transfer Out (QRD)** (located under [http://www.nc-sis.org/admit\\_withdraw.html\)](http://www.nc-sis.org/admit_withdraw.html) process has been completed for the student. This ensures the record is in a withdrawn state and historical data will transfer to the new school/LEA.

To enroll an existing North Carolina Student (a student with a UID) from another school within the same LEA, in PowerSchool, refer to the **Transfer Student Record Process (QRD)** to transfer the student's historical information. This QRD is also located under [http://www.nc-sis.org/admit\\_withdraw.html.](http://www.nc-sis.org/admit_withdraw.html)

### <span id="page-5-1"></span>**Enrolling an Existing Student from a Different LEA**

Before enrolling an existing North Carolina Student from a different LEA (and/or adding their UID number) in PowerSchool, it is important to contact the last school of record to verify the **Transfer Out (QRD)** (located under [http://www.nc-sis.org/admit\\_withdraw.html\)](http://www.nc-sis.org/admit_withdraw.html) process has been completed for the student. This ensures the record is in a withdrawn state and historical data will transfer to the new school/LEA.

**Important:** When a student is enrolling in school from a *different* LEA, first complete the **Enrolling a New Student** process, followed by the **Transfer Student Record** process to transfer the student's historical information from the previous LEA to the current school/LEA. Both QRDs are located under [http://www.nc-sis.org/admit\\_withdraw.html.](http://www.nc-sis.org/admit_withdraw.html)

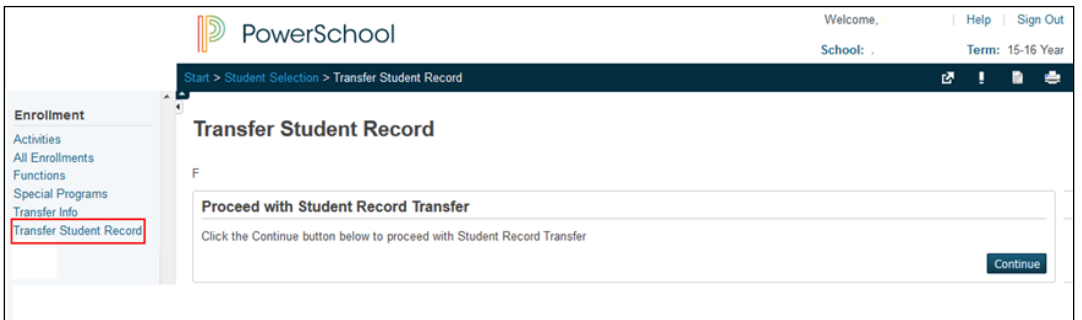

Once the transfer has successfully completed, the new school will have the full student record in their PowerSchool instance.

**Important:** If the transfer is not successful, it may mean the student has not been transferred out of the previous school and is still active there.

The previous school will need to be contacted to verify the following:

- **Student's enrollment status** is 'transferred out'
- Scheduling Setup page
	- Next Year Grade  $= 0$
	- Priority  $= 0$
	- $s$ chedule This Student = unchecked
	- Year of Graduation  $=$  zero
	- Next  $School = blank$
- Demographics page
	- Admission Status is not blank

For more information on clearing the fields listed above, see **Transfer Out (QRD)** located under [http://www.nc-sis.org/admit\\_withdraw.html.](http://www.nc-sis.org/admit_withdraw.html)

Once it is verified the student is transferred out and the fields listed above are correct, the receiving school should try the Transfer Student Record process again. If the transfer process is not successful, the LEA coordinator will need to contact the Home Base Support Center for additional help.

Refer to the [Updating Additional Student Pages](#page-6-0) section below to update additional Student pages with student data.

### <span id="page-6-0"></span>**Updating Additional Student Pages**

After enrolling a student, there are additional Student pages that need to be updated with current student data after enrollment.

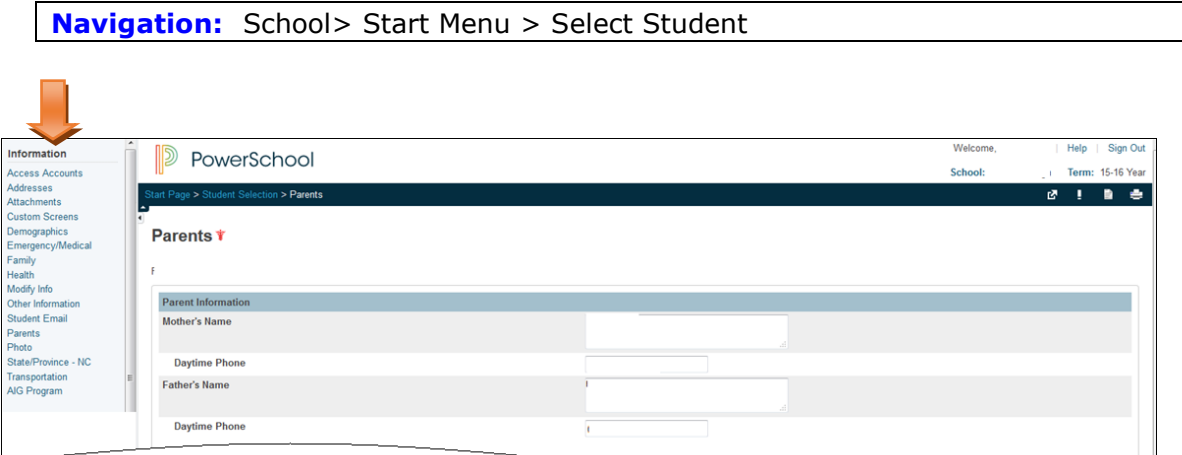

#### *Information*

- **Demographics**
	- Home Address: Verify Student's address.
	- Admission Status: This field is required for Principal's Monthly Report (PMR) and funding purposes. The correct status must be selected for the student. For more information on these codes, refer to the Attendance Category Codes section in the School Attendance and Student Accounting Manual located under [http://www.ncpublicschools.org/docs/fbs/accounting/manuals/sasa.pdf.](http://www.ncpublicschools.org/docs/fbs/accounting/manuals/sasa.pdf)
	- Federal Ethnicity and Race: Auto-populated from enrollment page.
- **Emergency/Medical**
- **Family**
- **Health:** Refer to QRDs related to the Health section under [http://www.nc](http://www.nc-sis.org/student_information.html)[sis.org/student\\_information.html.](http://www.nc-sis.org/student_information.html)
- **Student Email**
- **Parents**
- **Student Contacts**

#### **Enrolling a New Student**

#### *Schedule*

The student must be scheduled to classes using the **Modify Schedule** screen in the Scheduling section of PowerSchool. Optionally, you may also use the Automated Walk-In Scheduler as detailed under the **Automated Walk-In Scheduler (QRD)** (located under [http://www.nc-sis.org/scheduling.html\)](http://www.nc-sis.org/scheduling.html) to assign students to classes. Refer to **Years and Terms Setup (QRD)** and **Periods (QRD)**, located under [http://www.nc](http://www.nc-sis.org/school_information.html)[sis.org/school\\_information.html.](http://www.nc-sis.org/school_information.html)

#### *Sections*

Refer to **Adding Sections (QRD)** located under [http://www.nc-sis.org/scheduling.html.](http://www.nc-sis.org/scheduling.html)

*Note*: There may be other screens that need to be updated such as **Access Accounts**, Transportation, Student Awards, Graduation Plan Selection, Historical Grades (if the student does not have previous record(s) in PowerSchool), Test Results, Activities, Special Programs, and any Custom Screens that may have been created by your LEA.

In addition to state mandated data, Coordinators should verify with their schools regarding any additional data that needs to be entered for their LEA.

This document is the property of the NCDPI and may not be copied in whole or in part without the express written permission of the NCDPI.